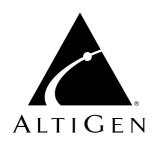

# **AltiView**<sup>TM</sup>

for AltiWare Open Edition (OE) Release 4.0

**User Guide** 

Revised: 09/2000 4503-0001-4.0

#### WARNING!

Toll fraud is committed when individuals unlawfully gain access to customer telecommunication systems. This is a criminal offense. Currently, we do not know of any telecommunications system that is immune to this type of criminal activity. AltiGen Communications, Inc. will not accept liability for any damages, including long distance charges, which result from unauthorized and/or unlawful use. Although AltiGen Communications, Inc. has designed security features into its products, it is your sole responsibility to use the security features and to establish security practices within your company, including training, security awareness, and call auditing.

#### NOTICE

While every effort has been made to ensure accuracy, AltiGen Communications, Inc. will not be liable for technical or editorial errors or omissions contained within the documentation. The information contained in this documentation is subject to change without notice.

This documentation may be used only in accordance with the terms of the AltiGen Communications, Inc. License Agreement.

AltiGen Communications, Inc.

47427 Fremont Blvd.

Fremont, CA 94538

Telephone: 510-252-9712
Fax: 510-252-9738
E-mail: info@altigen.com
Web site: www.altigen.com

#### TRADEMARKS

AltiGen, AltiServ, AltiWare, AltiSpan, AltiReach, AltiLink, AltiConsole, AltiAdmin, AltiView, AltiAgent, AltiSupervisor, Center, Zoomerang and Dynamic Messaging are trademarks or registered trademarks of AltiGen Communications, Inc.

All other brand names mentioned are trademarks or registered trademarks of their respective manufacturers.

Copyright © AltiGen Communications, Inc. 2000. All rights reserved. Printed in U.S.A. 09/2000 Part Number 4503-0001-4.0

# **Contents**

| WARRANTY V                                           |    |  |  |  |
|------------------------------------------------------|----|--|--|--|
| CHAPTER 1                                            |    |  |  |  |
| Installation                                         | 1  |  |  |  |
| Client System Requirements                           | 1  |  |  |  |
| Session Licensing and License Upgrade Procedures     | 2  |  |  |  |
| Installation and Setup                               | 4  |  |  |  |
| Pre-Installation Checklist                           | 4  |  |  |  |
| Installing AltiView on a Client System               | 4  |  |  |  |
| Installing AltiView Voice Mail Service on AltiServ   | 4  |  |  |  |
| Uninstalling AltiView                                | 5  |  |  |  |
| Uninstalling AltiView Voice Mail Service at AltiServ | 5  |  |  |  |
| Microsoft Outlook Support                            | 5  |  |  |  |
| ACT/GoldMine Support                                 | 5  |  |  |  |
| CHAPTER 2                                            |    |  |  |  |
| Getting Started                                      | 7  |  |  |  |
| Logging In                                           | 7  |  |  |  |
| Logging in from a Remote Location (IP Extension)     | 8  |  |  |  |
| Hiding or Exiting AltiView                           | 9  |  |  |  |
| Using the Windows Tray Phone Icon                    | 10 |  |  |  |
| Resizing the Display                                 | 10 |  |  |  |
| Call States                                          | 11 |  |  |  |
| Error Messages                                       | 12 |  |  |  |
| CHAPTER 3                                            |    |  |  |  |
| Using AltiView 1                                     | 15 |  |  |  |
| About the Main Window                                | 15 |  |  |  |
| About the Calls List                                 | 16 |  |  |  |
| Handling Calls 1                                     | 17 |  |  |  |
| Dialing                                              | 17 |  |  |  |
| Dialing By Number.                                   | 18 |  |  |  |
| Dialing By Name or Extension.                        | 18 |  |  |  |
| Dialing Speed Dial Numbers                           | 19 |  |  |  |
| Placing Calls on Hold                                | 19 |  |  |  |

#### Table of Contents

| Using Call Waiting                                  | 20 |
|-----------------------------------------------------|----|
| Transferring Calls                                  | 20 |
| Sending Calls to Voice Mail                         | 21 |
| Conferencing Calls                                  | 21 |
| Using Voice Mail                                    | 23 |
| About the Voice Mail Window                         | 23 |
| Listening to Your Voice Mail                        | 24 |
| Saving Remotely or Locally                          | 24 |
| Deleting the Message                                | 24 |
| Returning the Call                                  | 25 |
| Attaching a Memo                                    | 25 |
| Forwarding Voice Mail                               | 26 |
| Working with Voice Mail Groups (Distribution Lists) | 27 |
| Creating a VM Group                                 | 28 |
| Changing a VM Group                                 | 28 |
| Deleting a Group                                    | 29 |
| Monitoring Extension Activity                       | 30 |
| Choosing Extensions to Monitor                      | 30 |
| Reading the Monitor List                            | 31 |
| Viewing the Call History                            | 32 |
| CHAPTER 4                                           |    |
| Configuring Your Station Settings                   | 35 |
| Apply Button and OK Button                          |    |
| General Information                                 |    |
| Default Trunk Access                                |    |
| Voice Mail Play Options                             |    |
| Screen Pop and Auto Close                           |    |
| Accessing Databases                                 |    |
| Call Handling                                       |    |
| One Number Access                                   |    |
| Message Notifications                               |    |
| Station Speed Dialing Setup                         |    |
| Adding or Editing Station Speed Entries             |    |
| System Speed Dialing                                |    |
| INDEX                                               | 47 |

# Warranty

#### Coverage

AltiGen Communications warrants its hardware products to be free from defects in material and workmanship during the warranty period. If a product proves to be defective in material or workmanship during the warranty period, AltiGen Communications will, at its sole option, repair, refund or replace the product with a like product.

#### **Length of Warranty**

All AltiGen Communications products are warranted for one (1) year for all parts from the date of the first consumer purchase.

#### Who the Warranty Protects

This warranty is valid only for the first consumer purchaser.

#### What the Warranty Does Not Cover

- Any product on which the serial number has been defaced, modified or removed.
- 2. Damage, deterioration or malfunction resulting from:
  - a. Accident, misuse, neglect, fire, water, lightning, or other acts of nature, unauthorized product modification, or failure to follow instructions supplied with the product.
  - b. Repair or attempted repair by anyone not authorized by AltiGen Communications.
  - c. Any damage of the product due to shipment.
  - d. Removal or installation of the product.
  - e. Causes external to the product, such as electric power fluctuations or failure.
  - f. Use of supplies or parts not meeting AltiGen Communications' specifications.
  - g. Normal wear and tear.
  - h. Any other cause which does not relate to a product defect.
  - i. Removal, installation, and set-up service charges.

#### Service

End user customers should contact your Authorized AltiGen Dealer for service.

Authorized AltiGen Dealers must follow the steps below for service:

 Take or ship the product, prepaid, to your AltiGen distributor or to AltiGen Communications, Inc.

All materials being returned to AltiGen must have an associated RMA number. RMA numbers are issued by AltiGen Customer Service and can be obtained by calling 1-888-ALTIGEN (258-4436) or faxing an RMA form (See Appendix C) to 510-252-9738, attention to Customer Service. AltiGen reserves the right to refuse return of any material that does not have an RMA number. The RMA number should be clearly marked on the outside of the box in which the material is being returned. Please see the example below:

Attn.: RMA # 123

AltiGen Communications, Inc.

47427 Fremont Blvd.

Fremont, CA 94538

Upon authorization of return, AltiGen will decide whether the malfunctioning product will be repaired or replaced.

- 2. To obtain warranty service, you will be required to provide:
  - a. the date of purchase
  - b. serial number of the product
  - c. your name and company name
  - d. your shipping address
  - e. a description of the problem.
- 3. For additional information contact your AltiGen Dealer or AltiGen Communications, Inc. directly at 1-888-ALTIGEN (258-4436) or via e-mail at service@altigen.com.

#### **Limitation of Liability**

Except for personal injury, direct damages to tangible personal property proximately caused by AltiGen products and liability otherwise expressly assumed in a written agreement signed by AltiGen, the liability of AltiGen, its affiliates, suppliers, and authorized resellers for any claims, losses, damages, or expenses from any cause whatsoever (including acts of omission of third parties), regardless of the form of action, whether in

contract, tort or otherwise, shall not exceed an amount equal to the lesser of the direct damages proven or the purchase price of the product. In no event shall AltiGen or its affiliates, suppliers, or authorized resellers be liable for incidental, consequential or any other indirect loss or damage (including lost profits or revenues) incurred in connection with the product. This limitation of liability shall survive failure of the exclusive remedy set forth in the limited warranty above.

#### Effect of State Law

This warranty gives you specific legal rights, and you may also have other rights which vary from state to state. Some states do not allow limitations on implied warranties and/or do not allow the exclusion of incidental or consequential damages, so the above limitations and exclusions may not apply to you.

#### Sales Outside the U.S.A.

For AltiGen Communications products sold outside of the U.S.A., contact your AltiGen Communications dealer for warranty information and services.

#### CHAPTER 1

### Installation

The following items are included in the AltiView 4.0 package:

- AltiView 4.0 CD ROM
- AltiView 4.0 User Guide

If any of these items are missing or damaged, please contact your Authorized AltiGen dealer.

# **Client System Requirements**

The client system must each meet the following minimum requirements. For server system requirements, see the Altiware Getting Started Manual.

- IBM/PC AT compatible system
- Intel 133 MHz Pentium
- Windows 95 (with DCOM95 installed), or Windows 98 (or higher), or Windows 2000, or Windows NT 4.0 or higher, Server or Workstation.
- 30 MB Hard Drive Disk Space
- **32 MB RAM**
- SVGA monitor (800 x 600) with 256 color display, or better
- Keyboard and Mouse
- AltiWare OE Release 4.0 running on a server accessible to this client.

AltiView is call management software that runs with the AltiWare OE 4.0 system. The AltiView software can be installed on a Windows 95/98/2000 or Windows NT PC.

To install the AltiView client software, you can load AltiView client on a network server and then using your company's distribution software, deliver the AltiView client software to each desktop PC.

Most frequently, this means loading the software onto a shared network file server and copying the software to each desktop PC. Alternatively, you can use AltiView CD ROM to install the program on each desktop.

# Session Licensing and License Upgrade Procedures

AltiWare OE (Release 4.0 or higher) comes with one free licensed connection to support an AltiView client.

You can upgrade to Center, an application which includes AltiView as well as AltiAgent (for workgroup agents) and AltiSupervisor (for workgroup supervisors) by purchasing a Center Server License and adding client sessions.

If you upgrade to Center, session licenses can be added to the AltiWare server at any time and in discrete numbers: e.g. 4, 8, 16 and/or 32 simultaneous sessions. For example, to provide 24 desktops with 24 simultaneous connections, the installer will enter two purchased license numbers; one for 8 licenses and one for 16 licenses using the upgrade installation procedures. The system will have a capacity of 25 total simultaneous connections.

Further, if the customer later wants an additional 6 more simultaneous connections, he would purchase another 8-user license (the closest number to 6). The installer would enter the license number and AltiWare will add this number to the system's total, providing this customer with a total of 33 (8+25) simultaneous connections.

The AltiWare server does not need to be rebooted to activate these new connections.

AltiView 4.0 software is packaged in different simultaneous session licenses. Each package consists of the AltiView 4.0 installation CD, manual and licensing for a particular number of sessions.

Customers purchase one or more of these packages for the desired capacity of simultaneous AltiView users. For example, if purchasing the 16 sessions license for a group of 20 people, all 20 workstations can have AltiView installed, but only 16 workstations can use AltiView at the same time.

| Software     | Model Number      | # of (Simultaneous)<br>Sessions License |
|--------------|-------------------|-----------------------------------------|
| AltiView 4.0 | ALTI-AVW 200E-004 | 4 sessions license                      |
| AltiView 4.0 | ALTI-AVW 200E-008 | 8 sessions license                      |
| AltiView 4.0 | ALTI-AVW 200E-016 | 16 sessions license                     |
| AltiView 4.0 | ALTI-AVW 200E-032 | 32 sessions license                     |

#### **Upgrading Licenses**

To increase the number of simultaneous AltiView sessions, follow these steps:

- 1. Insert the AltiWare CD into the CD drive.
- 2. Run the **SETUP.EXE** in the AltiWare OE folder to run the setup program.
- 3. Select the **Upgrade Port License** option and click **OK**.
- 4. Enter the 20-digit software license key located on the **End User License Agreement** shipped with your upgrade package and click Next.
- 5. After the code is validated, the system will confirm that the upgrade was successful and ask if you wish to add additional licenses. You can add additional licenses now or at any point later by following this procedure.
- 6. You can verify the new number of extensions when you run AltiAdmin by selecting About AltiWare... on the Help menu, then clicking the **License Information** button to view a window that displays licenses and session information.

### **Installation and Setup**

#### **Pre-Installation Checklist**

Before installation AltiView, please review the following checklist:

- Make sure that AltiWare OE 4.0 has been installed on the AltiServ system.
- Make sure that AltiView VM Service has been installed on the AltiServ system, as discussed in a subsequent subsection.
- Make sure that TCP/IP is enabled on both machines.
- Make sure the client is able to connect to the server on the network.

### Installing AltiView on a Client System

After completing the pre-installation checklist, proceed as follows on the client machine:

- 1. Exit any/all Windows applications.
- 2. Insert the AltiWare CD into the CD ROM drive.
- 3. Run the **Setup** program under AltiView\AltiView Client and follow the step by step installation instructions as they appear on the screen.

### Installing AltiView Voice Mail Service on AltiServ

AltiGen Switching Service must be installed first. AltiGen Switching Service is installed and run when you install AltiWare and anytime you run the AltiWare Administrator.

- 1. On the client system, locate AltiServ on the network.
- 2. Run **SETUP.EXE** under **AltiView\AltiView VM Service** directory and follow the prompts.
- 3. Access **Services** from the Control Panel on the NT or from **Programs**→ **Administrative Tools** → **Component Services** on Windows 2000.
- 4. Highlight AltiView Voice Mail Service and click **Start**.

### Uninstalling AltiView

- 1. From the Windows **Start** menu, select **Programs**  $\longrightarrow$  AltiView  $\longrightarrow$ Uninstall AltiView.
- 2. Click **OK** when the dialog box asks if you want to uninstall the program, and respond to any additional prompts.

### Uninstalling AltiView Voice Mail Service at AltiServ

- From the Windows Start menu, select Programs AltiView VM Service → Stop AltiView VM Service.
- 2. In the Control Panel, select Add/Remove Programs.
- 3. Choose AltiView VM Service and click the Add/Remove or Change/ Remove button, depending on which version of Windows you're running.
- Click **OK** to in the dialog box to confirm you want to remove the service, and respond to any additional prompts.

# Microsoft Outlook Support

AltiView supports Microsoft Outlook 97, 98, and 2000, permitting the AltiView user to obtain phone numbers to dial from Outlook's Contact Lists. AltiView also allows the user to see the incoming calls which have a matching record in the Outlook Contact Lists.

AltiView requires that you to set up the Microsoft Contacts list prior to using this feature in AltiView.

# **ACT/GoldMine Support**

AltiView supports ACT 2000 and GoldMine 5.0 contact management software, allowing the AltiView user to access contact lists from ACT or GoldMine contact records.

Installation

#### CHAPTER 2

# **Getting Started**

AltiView 4.0 is designed for general **desktop PC users** in an AltiServ environment. With AltiView you can access, configure and perform several of AltiServ's PBX functions directly from the desktop. These functions include call handling, call forwarding, voice messaging, extension monitoring, and One Number Access. In addition, AltiView integrates with contact management software including Microsoft Outlook, ACT and GoldMine.

• 1 or external CDR database for future review and analysis.

# **Logging In**

#### Before you log in

When you log in for the first time, you need to know either the server name or the IP address of the server you'll be linking to. If you use the server name and not the IP address, AltiView replaces the name with the IP address, eliminating the need of a DNS (Domain Naming System) search.

To obtain the AltiServ IP address, ask your IT administrator.

If you are connecting to the Internet through a modem connection, before you log in, establish a session connection from your PC to your local Internet Service Provider. If you're using a low-speed connection, the login may take some time as a large amount of data is transferred to your desktop.

#### To Log In

Run the AltiView application and, if this is the first login to this AltiServ system, enter the servers IP address or name of the system you will be using. If this is not your first login, go on to the next step.

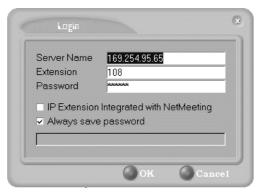

Figure 1. Logging In

- Enter your **Extension** number and **Password** assigned to your phone. Optionally, you can check the **Always save password** check box to store your login password the next time you access AltiView.
- If you're using an IP extension, select the IP Extension Integrated with NetMeeting check box to access AltiView through an IP extension.
  - To do this, the extension must be set up as in IP extension in AltiAdmin and you must have Microsoft NetMeeting 3.01 or higher installed on your desktop. Refer to the discussion in the next subsection for more information on using IP extensions. If you're using an Internet Phone Jack or IP phone, do not select the IP **Extension Integrated with NetMeeting** check box.
- Click **OK** to complete the login.

# Logging in from a Remote Location (IP Extension)

You can access AltiView from a remote location using an **IP extension**. All the call handling functions are the same as logging in locally, with the exception of the ability to configure One Number Access. You can pick up voice mail, forward local business office phone calls to another site such as a home desktop PC, and even receive the phone calls as you would at the office.

In order to run AltiView remotely, if you connect to the Internet through a modem connection, first you need to establish a session connection to your Internet Service Provider.

To use AltiView remotely through an IP Extension, follow the steps below.

- Check with your administrator to make sure the extension you're using has been set up as an IP extension in AltiAdmin.
- 2. If you are not already running NetMeeting 3.01 or higher, download and install it from Microsoft's web or FTP sites.
- Leave the **IP Extension Integrated with NetMeeting** check box unchecked unless you specifically want to use that option. (See Figure 1 on pa ge8.)
- 4. Click OK.

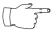

Note for those using the IP Extension Integrated with NetMeeting option. AltiView uses conferencing features that require the same data channels as **NetMeeting**. If NetMeeting is running, you will see a prompt reminding you to close the program.

#### **Troubleshooting IP Connectivity**

If problems occur, they may be due to a failure to connect to your ISP provider or due to firewalls at your work preventing direct access to the AltiServ server. For firewall installation, see the AltiWare Getting Started Manual chapter on Software Installation.

As a test, you can choose **Run** from the Windows **Start** menu, then enter

#### Ping <IP address> [ENTER]

where <IP address> is the AltiServ system you want to connect to. An example of the IP address form is 123.234.231.143

If you do not get a response, contact your LAN administrator for support.

# Hiding or Exiting AltiView

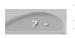

When you minimize the AltiView desktop by clicking the Minimize symbol (the dash), it is hidden—it doesn't appear anywhere in the Windows desktop except as a phone icon in

the tray in the lower right corner, as discussed in a following subsection.

To exit AltiView entirely, right click the phone icon and select **Exit**.

#### Pop Up AltiView when You Get a Call

You can configure AltiView to pop up when you have incoming calls. Pop ups work when AltiView is hidden (minimized) but not when you have exited. See "Screen Pop and Auto Close" on page 55.

### Using the Windows Tray Phone Icon

After you log in, the AltiView icon (a phone) is displayed on the Windows tray, normally at the bottom right of your screen. When you have new voice mail, the phone grows a little yellow envelope, as shown in the lower icon.

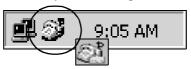

If the AltiView interface is not on your Windows desktop, but this icon appears in the Windows tray, you double-click it to open the AltiView main window, or you can right click it to pop up a menu, then select the AltiView window you want to open.

### Resizing the Display

You can re-size many AltiView windows in the normal Windows method: place the cursor at a window edge or corner, then drag the window to the size you want.

Also, the field size for any field can be increased or decreased by pointing the cursor to either side of the field's main column. The cursor changes to a movable double bar (||) that can be moved to resize the column.

#### Call States

Center applications all report the status of calls. A list of the states includes the following:

- AA the call is being transferred to an Auto Attendant.
- Busy callee is busy or not available
- Call Pending the call is placed into a workgroup queue
- Conference the call is in conference
- Connect the call is connected
- *Dial Tone* a dial tone is present, AltiView is ready to dial out.
- Error receipt of an error tone
- Hold the call is on hold.
- Hold Pending the call is being transferred or conferenced.
- *Idle* the extension is not in use.
- Music on Hold an extension user placed the call on hold to take another call
- Park the call is parked
- *Play* Playing voice mail
- Proceeding the outgoing call is in progress
- Record Recording an introductory message
- Ringback Caller receives this state while callee is ringing
- Ringing there is an incoming call
- Voice mail the call is in voice mail

# **Error Messages**

The following errors may be displayed as login or connectivity errors.

| Error Message                                                                                                    | Description                                                                       | Solution                                                                                                    |
|----------------------------------------------------------------------------------------------------|-----------------------------------------------------------------------------------|----------------------------------------------------------------------------------------------------|
| AltiServ connection<br>limit has been<br>exceeded                                                                               | More than the allowed<br>number of AltiView<br>users have attempted<br>to log on. | Maintain the number of<br>AltiView users or add<br>additional licensing.                                                                                                    |
| Before using this<br>program, please set<br>up area code and<br>external number                                                 | Area code and external number have not be established for AltiView.               | Set area code and external<br>number in the configuration<br>channel BEFORE using<br>AltiView.                                                                                     |
| Cannot connect to<br>AltiLink. Please check<br>server name or<br>network connection.                                            | You are not connected to AltiServ.                                                | Check the server field (IP address or DNS name) by:  1. Pinging the network server address OR  2. Try using the IP address of AltiServ (if using the DNS name in the server field) |
| Cannot get voice mail<br>list right now because<br>mail box is already<br>being accessed.                                       | Mail box is in use by<br>AltiMail and is<br>temporarily<br>unavailable.           | Wait a while, then try again.                                                                                                    |
| Mail service is<br>unavailable. Please<br>check with your<br>administrator.                                                     | Voice mail service is<br>not enabled on<br>AltiServ                               | Make sure voice mail service is started.                                                                                                    |
| NetMeeting is already<br>used by another<br>application, so you<br>cannot enable IP<br>Extension Integrated<br>with NetMeeting. |                                                                                   | Check for conf.exe in your computer's memory. If it's there, terminate it. Then retry logging in with the IP extension option.                                                     |

| Error Message                                                                             | Description                                                                                              | Solution                                                                                         |
|-------------------------------------------------------------------------------------------|----------------------------------------------------------------------------------------------------|--------------------------------------------------------------------------------------------------|
| Please register<br>CmdInterface.dll<br>(regsver32<br>CmdInterface.dll)                    | AltiLink uses this all to<br>communicate with<br>AltiServ. It should be<br>registered in user<br>system. | Re-register this file. Go to "Center 4.0" and type in command window, regsver32 CmdInterface.dll |
| Required Option Pack<br>License. Please<br>contact your local<br>dealer.                  | A Center 4.0 license is required but not installed.                                                      | Install option pack license in<br>AltiServ system.                                               |
| You have entered an invalid password. Please try again.                                   | The password and confirmation box entries do not match.                                                  | Make sure you are entering the password correctly in both boxes.                                 |
| You need to install<br>NetMeeting to use "IP<br>Extension integrated<br>with NetMeeting." | You tried to log in with<br>the IP extension option<br>without an installed<br>version of NetMeeting.    | Install NetMeeting 3.01 or<br>higher from Microsoft's web<br>or FTP sites.                       |

Getting Started

# **Using AltiView**

Once you log in as described on page 7, the AltiView main window appears. This window provides tools to manage and monitor calls, to facilitate management of your personal contacts, and to configure your AltiServ phone and voice mail options. Configuration is described in Chapter 4.

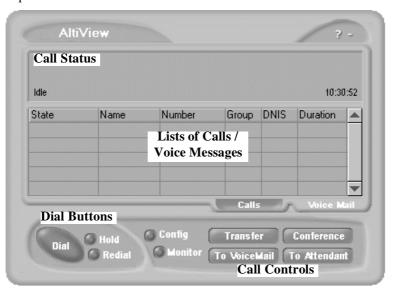

Figure 2. AltiView main window

#### **About the Main Window**

The window consists of the following displays and buttons:

- The **Call Status** panel displays the status of the currently active call, a list of any calls on hold, and the current time.
- The **Directory** panel has two tabs: one showing a log of current **calls**, the other showing a log of current and past **voice mails**.
- The **Dial** functions provide buttons to *place*, *hold* or *redial* calls
- The **Call Control** buttons provide call functions such as transferring the call or sending it to voice mail.

- The **Configuration** button allows you to customize your call handling and voice message settings. See "Configuring Your Station Settings" on pag e35.
- The **Monitor** button provides a view into extension or workgroup activity and provides access to past call logs.

#### **About the Calls List**

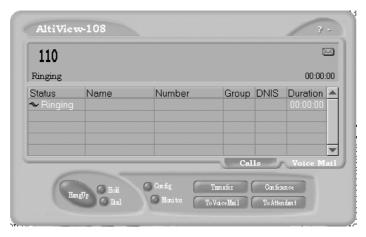

Figure 3. Calls List

The calls list displays the call status for each call as described on page 11. The list also displays the name of the caller if available from extension information or from an external database, the number, workgroup pilot extension number, DNIS digits if available, and call duration.

# **Handling Calls**

### **Dialing**

You can dial out in a number of ways: using the numeric keyboard or using the mouse, and by name or extension, number, or speed dial number.

#### Initiate dialing by clicking the dial button in the main window.

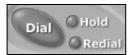

Clicking the **Dial** button opens the dialing window. The scroll list box in the upper left is actually a combination text- and list- box. As a text box, it displays numbers that you enter from the dialing pad or from the keyboard number keys. You can also use it to search for names.

As a list, it displays tensions and the names associated with extensions as well as names and numbers imported from MS Outlook, Goldmine, or ACT. You can select extensions or names using the scroll list.

The list can display up to 2000 entries. If you are working with more than 2000 entries, you can find the entry by name search even if the entry is not one of the first 2000 that are displayed.t

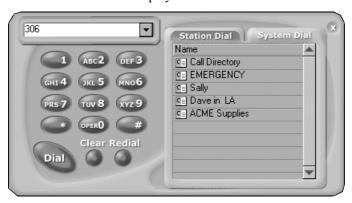

Figure 4. Dialing pad, also known as the Dialing window

### **Dialing By Number**

#### Using the keyboard number keys

- In the dialing window, enter the numbers you wish to dial using the standard numeric keys or the numeric keypad.
   The numbers appear in the box above the dialing pad.
- 2. Press **Enter** or click the **Dial** button to place the call.

#### **Using the Mouse**

- 1. Using the dialing pad in the Dialing window, click the digits for the phone number.
  - As you enter the numbers, they appear in the list box above the dialing pad.
- 2. Click the **Dial** button to place the call.

The main window displays the status of the call, and once the call is initiated, the **Dial** button in the main window becomes a **Hang Up** button.

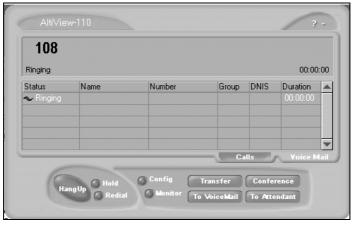

Figure 5. Call status displays in Calls list as well as status panel

#### **Dialing By Name or Extension**

- 1. Use the scroll list box above the dialing pad to select the name or extension.
- 2. Click the **Dial** button to place the call.

#### Searching by Name

- Click anywhere in the text box above the dialing pad, then begin to type the name of the person you want to call.
   The dialing pad transforms into a list that displays matching names.
- 2. Click the name you want.

  The extension or number appears in the list box, selected for dialing,
- 3. Click the **Dial** button to place the call.

### **Dialing Speed Dial Numbers**

You can use either your own *Station Speed* Dial numbers or the *System Speed* Dial numbers.

See "Adding or Editing Station Speed Entries" on page 45 for details on setting up speed dial numbers.

- 1. Depending on which type of speed dial number you want to call, click the **Station Dial** tab or the **System Dial** tab.
- 2. Choose the speed dial entry from the list.
- 3. Click the **Dial** button to place the call.

#### Redialing

To redial the last number called, click the **Redial** button.

# **Placing Calls on Hold**

During a phone conversation, click the **Hold** button in the AltiView main OR press the **FLASH** button on your phone, if available. The state of the call is changed from *connected* to a *hold* state and you will hear the dial tone.

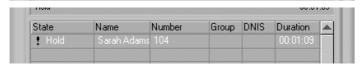

In the row displaying the call, the **State** column shows the call on hold. Click the **Hold** state cell to release the hold and re-connect the call.

# **Using Call Waiting**

During a call, you may hear a beep indicating that you have another incoming call. To answer the call:

- 1. Click the Calls tab on the AltiView main window to view the directory of current calls.
- Find and click the row displaying the incoming call. This places the current call on hold and connects the incoming call.
- When you are finished, click **Hold** state cell for the call on hold to reconnect.

# **Transferring Calls**

AltiView supports both supervised transfer, in which you confirm the transfer, and blind transfer.

- While connected to a call, click the **Transfer** button. This pops up the dial pad.
- 2. On the dial pad, enter the extension or phone number to which to transfer the call to, then click Dial.
- While AltiView dials the new number, you're asked to confirm your decision by clicking the **OK** button in a confirmation dialog box:

You can click **OK** before the party answers to do a blind transfer, or you can wait for the person to answer and then confirm or cancel the transfer.

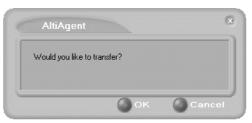

Figure 6. Confirming call transfers

At any time before or after the person you're transferring to answers the phone, you can cancel the transfer by clicking the **Cancel** button, by closing the dialog box, or by pressing your phone's **FLASH** button.

If the transfer is cancelled, AltiView reconnects the call to your extension. The call is also reconnected if the third party doesn't answer.

### Sending Calls to Voice Mail

While connected to call, click **To Voice Mail** on the main window. When the dial pad appears, choose the extension number to which you want to send the call, then click **OK**.

You can also transfer a call to voice mail before you answer it.

#### Transfer to Attendant

While connected to a call, click **To Attendant** on the main window. Select the operator or an Auto Attendants to transfer to using the drop-down list.

You can also transfer a call to an Attendant before you answer it.

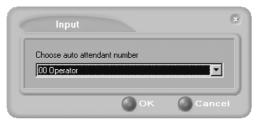

Figure 7. Transfer to Auto Attendant

# **Conferencing Calls**

Any internal user is able to add parties to a conference call. While connected to the first party:

- Click the Conference button.
- 2. When the dial pad pops up, enter the extension or phone number you want to conference with, then click **Dial**.

While AltiView dials the new number, the first party goes into *Hold Pending* state, and you see a confirmation dialog box.

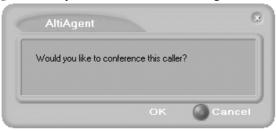

Figure 8. Confirming Conference Calls

You can cancel the conference at any time by clicking the Cancel button, closing the dialog box, or by pressing your phone's FLASH button. Normally, after cancelling you will be reconnected automatically to the initial call. If you are not automatically reconnected and want to reconnect to the first call, click the Hold Pending status representing the call.

After the third party connects, you can announce the conference by clicking **OK** in the dialog box. If the third party does not answer, click the Cancel button.

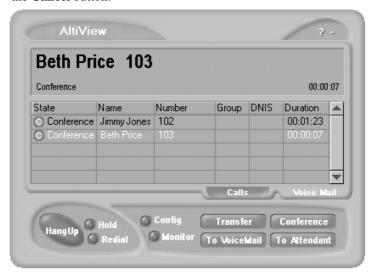

Figure 9. Conference Calls Displayed in Call List

Click the **Conference** button again to initiate the three-way conference. Both calls will be displayed as *Conference* state.

To add another party, click the **Conference** button and repeat steps 2-4.

# **Using Voice Mail**

#### **About the Voice Mail Window**

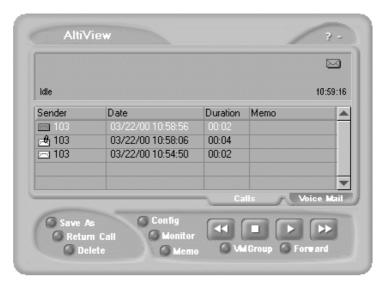

Figure 10. Voice Mail window

When you click the **Voice Mail** tab in the main window, you see the voice mail list.

- New voice mail messages are indicated by a white, closed envelope icon in the status window of AltiView.
- If the new message is urgent, a red envelope icon is displayed.
- Heard voice mail messages are indicated by a white, open envelope icon.
- If the message is saved, a blue, open envelope icon is displayed.
- A paperclip symbol on the envelope indicates an attachment—a voice mail forwarded from another extension.

### **Listening to Your Voice Mail**

In the Voice Mail list, select the message and use the voice mail controls at the bottom right of the window to play it, rewind, or fast forward.

You have several listening options which you configure as described in "General Information" on pag e36. you can listen using the sound card on your PC or your phone. You can play the message while its downloading or wait until it's completely downloaded to play it.

If this is a new message, the envelope icon changes from closed to open, indicating that the message has been heard. As the message is played, the status window displays *Play*.

Use the tape player type buttons to play the message.

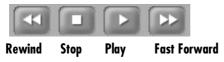

If you click another message in the list, the current message stops playing.

### Saving Remotely or Locally

You can click the **Save As** button to save the message as a .wav file that you can play back later. **Save As** opens a dialog box that lets you choose how you want to save the file.

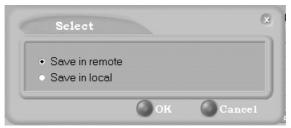

- Save in remote allows you to save local drive space, but to play the saved message, of course, you have to access on the remote server.
- Save in local opens a dialog in which you choose a directory and file name for the .wav file, which you can then play on a media player.

### **Deleting the Message**

To delete the message, select it and click the **Delete** key.

### **Returning the Call**

Click the Return Call button to call back the sender.

### **Attaching a Memo**

To add a note to accompany a voice mail, click the **Memo** button to invoke the Memo window.

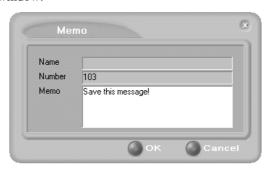

Figure 11. Attaching a memo to a voice message

Type in the memo in the area provided and click **OK**. The entry will be displayed in **Memo** field of the voice mail.

#### **Forwarding Voice Mail**

To forward a voice mail message to an extension or to a Voice Mail Group:

- 1. Select the voice mail in the Voice Mail view of the AltiView main window.
- 2.. Click the **Forward** button to invoke the VM Forward pop up window.

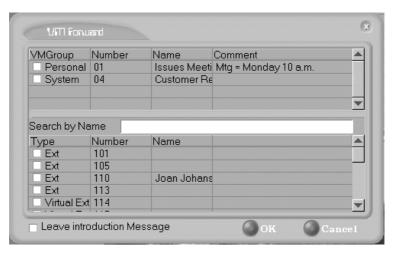

- Select the check boxes next to the extensions and/or voice mail groups to which you want to forward the message. If you need to search for a person by name, type the first letters of the name into the **Search by Name** box. The the matching names display in the list as you type. To select a name, select the check box next to it.
- 4. Optionally, you can leave an introductory message. Select the **Record Introduction Message** check box and follow the simple steps below.
- 5. Click **OK** to complete the forwarding.

#### Recording an Introductory Message

If you selected the **Record Introductory Message** check box, when you click OK to complete the forward, pick up the phone hand set and you'll hear a prompt to record the message. After recording the message and pressing the pound key (#), a confirmation appears on screen. Click **OK** to confirm and complete the action.

#### **Working with Voice Mail Groups (Distribution Lists)**

You can set up voice mail (VM) groups to forward messages to multiple recipients at the same time. You can set up to 100 personal voice mail groups, each with 64 members. Group members can be any extension or another voice mail group.

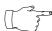

Voice Mail Groups are also known as Distribution Lists in other AltiWare interfaces.

There are two types of voice mail groups you can use:

- **System-based groups** are set up in the AltiWare Administrator. You can use but not edit these lists in AltiView.
- Personal groups are set up and modified in AltiView or in your AltiMail voice mail system.

#### **Accessing Voice Mail Group Lists**

To work on your personal voice mail groups:

- In the AltiView main window, click the Voice Mail tab to display the Voice Mail version of the window.
- 2. Click **VM Group** button in the Voice Mail list window to invoke the VM Group Edit window.

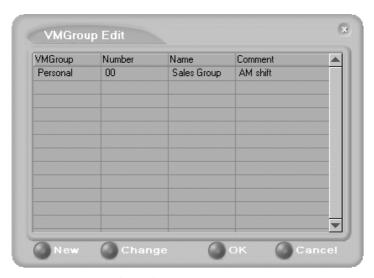

Figure 12. Voice Mail Edit window

### Creating a VM Group

To create a VM group after opening the VM Group Edit window, click the **New** button, which invokes the Create Group window.

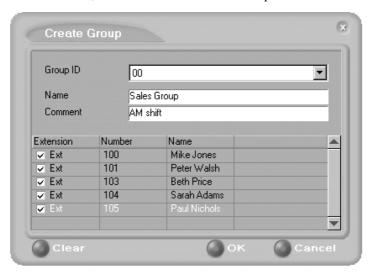

- Use the scroll bar to select a desired **Group ID**.
- 2. Enter the VM Group Name and any Comments. These are optional but may help you identify the group.
- Select the member extensions by selecting the check box next to each 3. extension.
- 4. When finished, click **OK**. Click the **Clear** button to deselect all extensions or click Cancel to exit without saving your edits.

### Changing a VM Group

To add or removing extensions, or change name or comments associated with a group:

- Access the VM Group window as described on page 27. 1.
- 2. Click the **Change** button in the VM Group Edit window to open the Change Group window, similar to the Create Group window above.
- Make any changes you need to make for the group name, comments, or members. To add or remove a member, select or deselect the check box next to the extension.

### **Deleting a Group**

To delete a Voice Mail Group:

- Access the VM Group window as described on page 27. 1.
- 2. Click the **Change** button in the VM Group Edit window to open the Change Group window.
- 3. Click the **Clear** button to deselect all extensions.
- 4. Click **OK** to save and exit.

When you empty a group of members, the group is deleted.

# **Monitoring Extension Activity**

If your extension's configuration in the AltiWare Administrator provides for it, you can monitor the activity on other extensions.

If you're a manager, for example, you might monitor to determine whether you need more resources in a busy environment. Or, for another example, you might use monitoring capability to cover calls for a co-worker, since you can click the ringing phone icon in the monitor list and take the coworker's call.

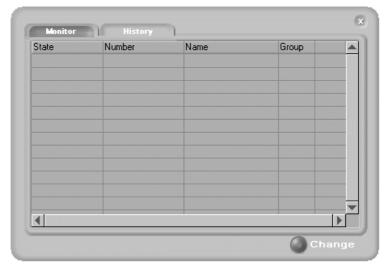

Figure 13. Monitor window

## **Choosing Extensions to Monitor**

Open the Monitor window by clicking the **Monitor** button in the AltiView main window. This allows you to view the status of any extensions or workgroup that your extension configuration allows you to monitor.

Choose extensions you wish to monitor by clicking the **Change** button and selecting or deselecting the check box next to the extensions you want to monitor or stop monitoring, respectively.

Also, if you want to monitor extensions recently added to your extension's monitoring list in the AltiWare Administrator, click the Change button and select the extensions.

Selecting a group entry displays all the workgroup members in the monitoring window. Deselecting a group entry takes all workgroup member extensions out of the display.

### **Reading the Monitor List**

In the monitor list, each selected extension is listed along with its **State**, **Number**, **Name**, and **Group** (workgroup), which shows only if the call is coming into to a workgroup.

The state can be one of the following:

- **Idle**—the extension is not in use. You can click the **State** field of an idle extension to have AltiView connect you to that extension.
- **Connected**—the extension is in use.
- Ringing—the phone on the extension is ringing. You can click the status box of that extension to answer a call from your own extension.
- Conference—the extension in on a conference call
- Voice Mail—the extension is in voice mail.
- Auto Attendant—the extension is connected to an Auto Attendant
- Holding the extension is on hold

#### **Calling or Picking Up Calls**

If a monitored extension is in an *idle* state, click the extension's **State** field to ring that extension.

If the monitored extension is in a *ringing* state, click the **State** field to pick up that call.

## **Viewing the Call History**

Click the **History** tab in the Monitor window to view an informational history of handled calls.

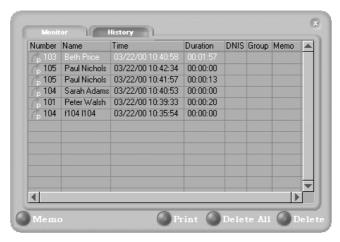

Figure 14. History window

The list in the **History** window displays the following fields:

- **Number**—the extension or phone number. *Upward arrow* icons indicate outgoing calls; downward arrows indicate incoming calls Clicking the **Number** field dials that number.
- **Name**—Caller ID information, if available; or, *Caller Unknown*.
- **Time**—the call's date and time.

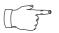

This history data is sorted by last disconnected and not in the order the call was received. It is therefore possible to have a record with an earlier timestamp followed by a

record with a later timestamp.

Also, the timestamp for call data is based on the client system, while the timestamp for voice mail messages is from AltiServ. Thus, the times displayed here may not match those in the voice mail view in the main window.

- **Duration**—the length of time of each call.
- **DNIS**—displays DNIS digits collected, if available.
- **Group** the extension's workgroup number, if available.
- **Memo**—a note attached to the call. You can add memos by selecting Use the **Memo** button to open a window to create a note.

#### **Deleting Logs**

To delete a specific call log entry, click the entry to select it, then click **Delete**. Or, right click the entry and select **Delete**.

To clear the entire call log, click **Delete All**, or right click any entry and select **Delete All**.

### **Placing Calls from the History List**

To call a number or extension in the list, click the number.

#### Attaching a Memo to an Entry

To attach a memo to a history list entry, click the entry to select it, then click the **Memo** button to open a Memo dialog box. Create the memo in the Memo text box, then click **OK**.

#### **Printing a History Log**

Click the **Print** button to print the log.

Monitoring Extension Activity

# **Configuring Your Station Settings**

You can configure the following settings and options by clicking the **Config** button in the main window to open the Config window.

- **General Info**—password, default trunk access, and other settings.
- One Number Access (ONA)—forwarding of specific incoming calls.
   This is available only when your extension configuration is set up to allow ONA.
- Call Handling—forwarding, busy call, and no-answer call handling.
- Message Notify—how and when to notify yourself about incoming voice messages.
- Station Speed—your personal speed dial numbers
- **System Speed**—you can view and edit the name and comments, but the not the number itself, of system speed dial numbers.

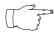

Options are disabled if they are not available. For example, One Number Access must be enabled in the AltiWare Administrator. Further, if you don't enable ONA as a Call Handling option, you can't set up and use ONA.

### **Apply Button and OK Button**

In the Configuration windows, you'll see two buttons that save your changes: the Apply button and the OK button.

- The Apply button saves your changes and lets you continue in the current window.
- The **OK** button saves your changes and *closes* the current window.

### **General Information**

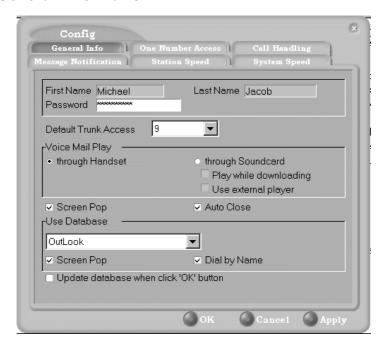

Figure 15. General Info configuration

The General Info tab is the window you see when you first click the **Config** button in the AltiView main window to open the Config window.

In this window, you can edit your password, the default trunk access code, voice mail settings, Center audio and video behavior, and external database access options.

#### **Default Trunk Access**

The trunk access codes are defined in the AltiWare Administrator. When you get an incoming call over multiple trunks and cannot issue a return call, the system will automatically select the default trunk access code to place your call.

### **Voice Mail Play Options**

You can choose to play your messages on your phone set, or play them on your sound card and speakers. If you choose to play them on your sound card, you have another choices: you can choose to play the message as it downloads, or to download it completely and play it on an external media player.

### **Screen Pop and Auto Close**

Select the **Screen Pop** check box if you want a AltiView window to pop up on your screen when you have a call. You can then click a call to take it or perform other AltiView actions. For AltiView to pop up, you cannot have closed the application entirely, but it can be minimized.

Select the **Auto Close** check box to have AltiView close the popup window once you have finished with the call.

#### **Accessing Databases**

AltiView can access phone numbers from your Microsoft Outlook, ACT or Goldmine database. During installation, the install program read which applications you have installed on your PC.

In the drop down list under **Use Database**, select the database you want to use. You have these additional options:

- Select the Screen Pop check box to have a database contact window pop up when you receive a call from someone for whom you have a record in the database contact directory.
- Select the **Dial-by-Name** check box enable access to the names in the
  database directory when you dial. With this option enabled, the names
  and their associated numbers in your Outlook, ACT or GoldMine
  directory are added to the contact list in the dial pad window.
- Select the **Update database right now** check box to refresh the data AltiView accesses from the database.

### **Call Handling**

Click the **Call Handling** tab in the Config window to configure incoming call handling for your extension.

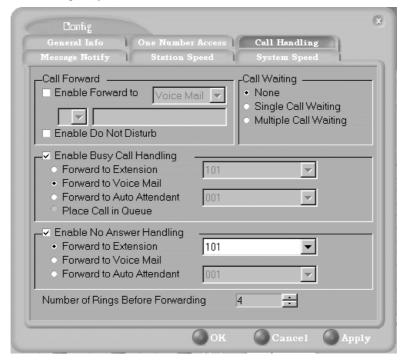

Figure 16. Call Handling configuration

#### Forwarding All Calls

If you want to forward calls to an external number, select a trunk access code in the drop-down list, then begin with the outside trunk or route access digit and any long distance prefix digits such as 1 and area code.

If you want to use One Number Access, see page 40.

There is a "1-hop" limit to call forwarding. For example, ext. 101 forwards to ext. 102, and Ext. 102 forwards to ext. 103. A call to ext. 101 will ring ext.102 but will not re-forward to ext. 103 because of the 1-hop limit. Instead, if ext.102 does not answer, the call is sent to ext.101's voice mail.

#### Forwarding to a Pager Not Recommended

Forwarding calls to a pager is possible but **not recommended** since callers will only hear what is heard when calling a pager and will not know to enter a return phone number unless instructed.

#### Do Not Disturb

If you select **Enable Do Not Disturb**, all incoming calls are forwarded to voice mail.

#### **Busy Call Handling and No Answer Handling**

You can use these options to specify how you want to handle incoming calls when you're already on the phone or when you can't answer the phone, for example, when you've enabled the Do Not Disturb state.

If want to use the Auto Attendant and you don't know the number of the phrase or menu you want to use, check with your system administrator.

One busy-call handling option, **Place call in queue** is available only if queueing is enabled for you or for your workgroup.

#### Number of Rings Before Forwarding

This setting is pertains to almost all the options on this page: the number of times the phone should ring before the system decides to forward the call to an extension, voice mail, or the Auto Attendant.

#### One Number Access

If you are expecting calls that you want to receive regardless of where you are, you can have the system send the call to you by dialing pre-determined numbers based on a pre-determined schedule.

When One Number Access (ONA) is active and a call comes in to your extension, the system checks to see if the number represents a call you want to receive. If it finds a match, it calls you at the number you specified.

ONA depends on the ability to identify the incoming call by the Caller ID. If the system can't identify the call, it can't make a match.

If the system is unable to connect the call, the caller is sent into the user's voice mail.

#### **Before You Set Up One Number Access**

Before you use ONA, you need to make sure your call handling settings are appropriate (see page 43).

Also, ONA it must be enabled in the AltiWare Administrator. Also, to use ONA to forward to outside lines, that must also be enabled as an Extension Configuration restriction in the Administrator. Check with your system administrator if you have questions about these settings.

All system and extension call restrictions apply for One Number Access. For example, if **Do Not Disturb** is enabled, the call will go into voice mail and not to the ONA number you specified. So if you want to use ONA, make sure Do Not Disturb is disabled. Or if the line is busy, the call will be handled according to the extension's **Busy Call Handling** configuration.

#### **Accessing One Number Access Setup**

After you set the call handling options, click the **One Number Access** tab in the Config window to open the One Number Access window in which you set ONA options:

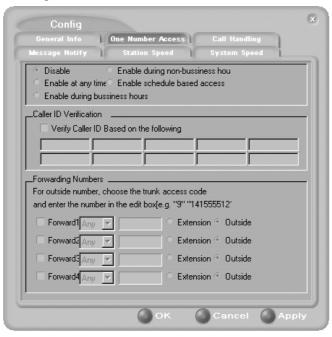

Figure 17. One Number Access window

Determine the times you want to be available to ONA callers. This can
be at all times, during business hours, during non-business hours, or
during schedule-based access. If you select the Enable schedule based
access option, a dialog box pops up so that you can set the schedule:

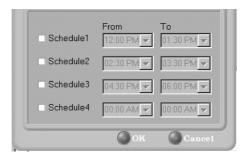

Using this dialog box, you can set up to four different schedules. You can enable or disable each schedule by selecting or deselecting its check box.

Enable the **Verify Caller ID** check box and then specify the incoming phone numbers for ONA. If ONA finds one of these numbers on an incoming call, it will send the call on to you.

**Caution:** *If no numbers are entered in the Caller ID verification* fields and ONA is enabled, it is made available to every caller.

You can enter up to ten phone numbers in the Caller ID verification fields. For local numbers, use 7 digits. For long distance numbers, use 10 digits—area code + local number.

#### Using a Password

You can also enter a password number such as "5555" so that a caller who knows this password can use ONA to find you, regardless of where they are calling from. Tell the caller the caller to dial 1 during your personal greeting and then enter the password.

Select the **Forwarding Numbers** to be used by the system to find you when ONA is active. You can set up to four different numbers extensions or outside numbers. For outside numbers, use the dropdown list to select the trunk access code you want to use.

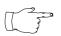

When ONA is active, the system dials the forwarding number(s) in the order from Forwarding Number 1 through Forwarding Number 4. (This number order does not

correspond to the Schedule order—Forward Number 2 is *not* used first during Schedule Number 2.

## **Message Notifications**

Click the **Message Notify** tab in the Config window to establish how and when you want to be notified about incoming voice messages.

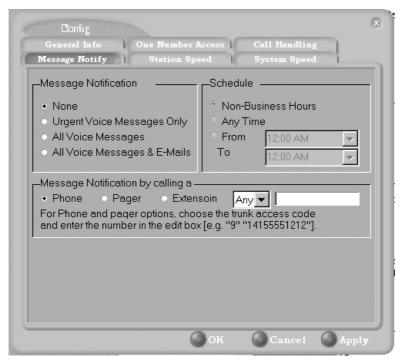

Figure 18. Message Notification options

Use this window to set the notification options:

- The types of messages on which you want to be alerted: none, urgent messages only, all voice messages, or all voice messages and email too.
- **Schedule**—during what hours you want to be alerted.
- How and where to notify you—in the Message Notification by Calling a... options, if you chose to use an outside number, use the drop-down list to select the trunk access you want to use.

## **Station Speed Dialing Setup**

Click the **Station Speed** tab in the Config window to assign and store up to 20 **Station ID**s—speed dial entries.

When you add a number, all *relevant* prefix digits such as trunk or route access number, the long distance prefix 1 and area codes must precede an outside phone number. Station speed dial numbers are also set up by using the #25 feature code on your phone set.

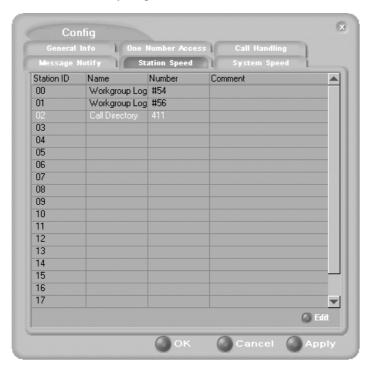

Figure 19. Station Speed Dialing setup

### **Adding or Editing Station Speed Entries**

- 1. Click a **Station ID** to select it.
- 2. Click the **Edit** button.
- 3. When the Dial Setting dialog box appears, add or edit the **Number**. Optionally, to aid your memory, add or edit the **Name** and **Comment**.

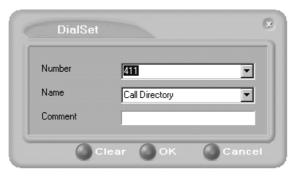

Figure 20. Dial Setting dialog box, for Speed Dial Numbers

#### 4. Click OK.

After you have entered and saved the speed dial number, the number is also displayed and can be used in the Dialing Pad window in the Station Speed panel, as shown in Figur e4 on page 17.

#### **Deleting Station Speed Entries**

To delete a speed dial number, click the **Station ID** and click **Edit** to open the Dial Setting dialog box. Click **Clear** and then click **OK**.

### **System Speed Dialing**

Click the **System Speed** tab in the Config window to view the System Speed Dial entries. System speed dial numbers are set up in AltiAdmin, the AltiWare Administrator. In AltiView, you can view and edit the names and comments in order to make the numbers more familiar, but the not the number itself.

To edit the name or comment, select the **Station ID** and click **Edit** to open a Dial Setting dialog box as shown in Figure 20. Modify the **Name** or **Comment**, then click OK.

The number is also displayed and can be used in the Dialing Pad window in the System Speed panel, as shown in Figure 4 on pa ge 17.

Configuring Your Station Settings

# **Index**

| HUCA                        | databases 5                  |
|-----------------------------|------------------------------|
|                             | advanced options 38          |
|                             | deleting                     |
| A                           | logs 33                      |
| AA state 11                 | dial-by-name 38              |
| ACT 5, 37                   | dialing                      |
| advanced database option 38 | by name 18                   |
| AltiAgent                   | by name search 19            |
| configuration 35            | by number 17                 |
| AltiGen ii                  | keyboard dialing pad 18      |
| AltiGen Communications      | speed dial 19                |
| phone numbers ii            | using the mouse 18           |
| AltiGen services 4          | dialing window (dial pad) 17 |
| AltiView                    | dialtone 11                  |
| configuration 35            | distribution lists 27        |
| main window 15              | Do Not Disturb 39            |
| Apply button 35             |                              |
| auto attendant 21           | E                            |
|                             | <del>-</del>                 |
| В                           | Error call state 11          |
| _                           | error messages 12            |
| busy call handling 39       | exit 10                      |
| Busy state 11               | external databases 5         |
| _                           | E                            |
| C                           | F                            |
| call handling 17–22         | flash button 19              |
| configuration 38            | forwarding all calls 38      |
| call history 32             | forwarding voice mail 26     |
| call holding 19             |                              |
| Call Pending state 11       | G                            |
| call states, defined 11     | general configuration 36     |
| call transfer 20            | GoldMine 5                   |
| call waiting 20             | Goldwine 37                  |
| calls list 16               | Goldmine 37                  |
| Center configuration 35–45  | ш                            |
| conference call 21          | Н                            |
| Conference state 11         | handling calls 17–22         |
| configuration 35, 35–45     | hiding Center 9              |
| call handling 38            | history logs 32              |
| general 36                  | history window 32            |
| message notification 43     | hold 11                      |

One Number Access 40

station speed dialing 44

connected 11

hold button 19 hold pending 11

| Idle state 11 installation requirements 1 | Ringback state 11 ringing 11                                     |
|-------------------------------------------|------------------------------------------------------------------|
| IP extension 8                            | 3                                                                |
| IP extension, troubleshooting 9           | saving changes 35                                                |
| L                                         | screen pop 10, 38<br>search by name 19<br>session licensing 2    |
| licenses 2                                | speed dial 19                                                    |
| logging in remotely 8                     | state column 19                                                  |
| M                                         | station speed dialing<br>configuration 44                        |
| Microsoft Outlook 5, 37                   | switching service 4                                              |
| minimize 10                               | system requirements 1                                            |
| monitor window 30<br>monitoring 30–33     | system speed dialing 45                                          |
| mouse dialing 18                          | Т                                                                |
| Music on Hold state 11                    | •                                                                |
|                                           | TCP socket 9                                                     |
| N                                         | transfer calls 20                                                |
| - <del>-</del>                            | transfer to auto attendant 21<br>transfer to voice mail 20       |
| NetMeeting 38<br>no answer handling 39    | transfer to voice mail 20<br>transferring calls to voice mail 21 |
| notifications 43                          | Troubleshooting IP Connectivity 9                                |
| nouncations 43                            | Troubleshooting if Connectivity                                  |
| 0                                         | U                                                                |
| OK button 35                              | uninstall 5                                                      |
| One Number Access                         | upgrade 2                                                        |
| configuration 40                          | apgrade 2                                                        |
| One Number Access Setup 41                | V                                                                |
| •                                         | •                                                                |
| P                                         | Verify Caller ID 42<br>voice mail 20, 23–29                      |
| pager, and forwarding 39                  | forwarding 26                                                    |
| Park state 11                             | playing 24                                                       |
| password                                  | voice mail group 27                                              |
| One Number Access 42                      | Voice Mail Service 4                                             |
| phone icon 10                             | voice mail state 11                                              |
| ping 9                                    |                                                                  |
| Play state 11                             | W                                                                |
| pop-up windows 10                         | warranty v                                                       |
| proceeding 11                             | waranty v                                                        |
|                                           |                                                                  |
| _                                         | how to get service vi                                            |
| R                                         | how to get service vi                                            |